# Modify a Deposit

To modify a deposit, complete the following steps:

1. From the **Deposit Processing** tab, click **View Deposits**. The *View Deposits* page appears.

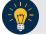

### **Application Tip**

You can also select Search Deposits to locate deposits.

- 2. From the Select Display drop-down menu, select My Deposits in Process.
- 3. Click the **Voucher** number of the deposit you would like to view from the list displayed.

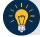

### **Application Tip**

To modify the number of records displayed per page, select from the drop-down menu options next to the record count.

4. The View Draft Deposit page appears. Click Edit as shown in Figure 1.

| Deposit Information                     |                                           |  |
|-----------------------------------------|-------------------------------------------|--|
| Voucher Type:                           | US Currency                               |  |
| Voucher #:                              | 632192                                    |  |
| Voucher Date:                           | 10/31/2014                                |  |
| Fiscal Year:                            |                                           |  |
| OTC Endpoint:                           | Salaries and Expenses and Shared Services |  |
| ALC:                                    | 24000001                                  |  |
| Status:                                 | DRAFT                                     |  |
| Submitted Date / Time:                  |                                           |  |
| Submitted by:                           |                                           |  |
| Checks & Money Order Subtotal:          | \$3.50                                    |  |
| Currency Subtotal:                      | \$0.00                                    |  |
| Deposit Total:                          | \$3.50                                    |  |
| Currency Denominations                  |                                           |  |
| Financial Institution Information       |                                           |  |
| Financial Institution Name And Address: | PRC N.A., Washington, DC                  |  |
| RTN:                                    | 031000053                                 |  |
| DDA:                                    | 5300445258                                |  |
| Agency Information                      |                                           |  |
| Agency Name:                            | Office of Personnel Management            |  |
| Agency Use (Block 6):                   |                                           |  |
| Alternate Agency Contact:               |                                           |  |
| Receipts Processed Date:                | From:<br>To:                              |  |
| Financial Institution Name And Address: | PRC N.A., Washington, DC                  |  |
| RTN:                                    | 031000053                                 |  |
| DDA:                                    | 5300445258                                |  |
| Agency Information                      |                                           |  |
| Agency Name:                            | Office of Personnel Management            |  |
| Agency Use (Block 6):                   |                                           |  |
| Alternate Agency Contact:               |                                           |  |
| Receipts Processed Date:                | From:<br>To:                              |  |
| Subtotals by Accounting Code            |                                           |  |
| Agency Accounting Code                  | Amount                                    |  |
| 1010/5200                               | \$ 3.50                                   |  |

### Figure 1. Edit Draft Deposit

5. The View Submitted Deposit page appears. Click **Edit**. The Step 1 of 3: The Update Deposit Preparation Information page appears as shown in Figure 2.

| Figure 2. 1 of 3: L | Jpdate Deposit Pre | paration Information | for Foreign Currency | y Cash |
|---------------------|--------------------|----------------------|----------------------|--------|
|---------------------|--------------------|----------------------|----------------------|--------|

| Deposit Processing                                                | - Constant                                      |                             |
|-------------------------------------------------------------------|-------------------------------------------------|-----------------------------|
| Create Deposit - Search Depos                                     | Reports<br>Its Search Adjustments View Deposits |                             |
|                                                                   |                                                 |                             |
| Location: Home>>Deposit Pro<br>Modify Deposit                     | cessing>>View Deposits                          |                             |
| Step 1 of 3: Update Deposit                                       | Preparation Information                         | 12 2                        |
| Enter the information to prepa                                    |                                                 |                             |
| * Denotes required fields.                                        |                                                 |                             |
| Deposit Information                                               |                                                 |                             |
| Voucher #                                                         | 174676                                          |                             |
| Voucher Type:                                                     | Foreign Currency Cash                           |                             |
| OTC Endpoint:                                                     | 112, A, DxB - Dripowt 1                         |                             |
| ALC                                                               | 70050379                                        |                             |
| Deposit Total (USE Dollars                                        | 20.13                                           |                             |
| Voucher Date:                                                     | 01/23/2018                                      |                             |
| Foreign Currency Informa                                          | tion                                            |                             |
|                                                                   |                                                 |                             |
| Currency Code:<br>CANADIAN DOLLAR                                 | V                                               |                             |
| Foreign Currency Amount                                           | :                                               |                             |
| 100.00                                                            |                                                 |                             |
| Client ID:                                                        | 500021                                          |                             |
| Branch ID:                                                        | CENTRAL                                         |                             |
| Exchange Rate:                                                    | 0.7013                                          |                             |
| Financial Institution:                                            | 112_A_01_Bark_1_F = 125405000 -<br>1112         |                             |
| RTN:                                                              | 121000358                                       |                             |
| DDA:                                                              | 8355443147                                      |                             |
| Agency Information<br>Agency Use (Block 6):<br>Receipts Processed | ~<br>~                                          |                             |
| To:                                                               |                                                 |                             |
| e                                                                 |                                                 |                             |
| Fiscal Year:<br>Select                                            |                                                 |                             |
| Alternate Agency Contact:                                         | ~                                               |                             |
|                                                                   | ~                                               |                             |
|                                                                   |                                                 |                             |
|                                                                   |                                                 |                             |
|                                                                   |                                                 |                             |
|                                                                   | + Previous Cancel                               | Delete Save As Draft Next = |

6. Update the deposit preparation information for the type of currency for the deposit, per the instructions provided below, and click **Next**. The *Step 2 of 3: Update Subtotals by Accounting Code or TAS* page appears.

| For US Currency                                                                                                    | For Foreign Currency Cash                                                                                                    | For Foreign Check Items                                                                                                    |
|----------------------------------------------------------------------------------------------------|----------------------------------------------------------------------------------------------------|----------------------------------------------------------------------------------------------------|
| <ul> <li>Deposit Information:</li> <li>Enter the Deposit Total</li> <li>Select the Voucher Date</li> <li>Select the Fiscal Year, optional</li> <li>Agency Information, (optional):</li> <li>Enter comments in Agency Use (Block 6)</li> <li>Enter the date the From: and To: dates the receipts were processed</li> <li>Enter the name, email address, and phone number of the Alternate Agency Contact</li> <li>Enter the User Defined Field details</li> <li>Currency Denomination, (if applicable):</li> <li>Enter the Coin Currency Count</li> <li>Enter the Checks and Money Orders Subtotal</li> <li>Click Calculate \$ to determine the Deposit Variance. The Deposit Variance Money Information, It does not, you must go back and re-check</li> </ul> | <ul> <li>Foreign Currency Information:</li> <li>Select the Currency Code</li> <li>Enter the Foreign Currency<br/>Amount</li> <li>Agency Information, (optional):</li> <li>Enter comments in Agency Use<br/>(Block 6)</li> <li>Enter the date the From: and To:<br/>dates the receipts were<br/>processed</li> <li>Enter the name, email address,<br/>and phone number of the<br/>Alternate Agency Contact</li> <li>Enter the User Defined Field<br/>details</li> </ul> | <ul> <li>Foreign Currency Information:</li> <li>Select the Country of Deposit</li> <li>Enter the Foreign Currency<br/>Amount</li> <li>Agency Information, (optional):</li> <li>Enter comments in Agency Use<br/>(Block 6)</li> <li>Enter the date the From: and To:<br/>dates the receipts were<br/>processed</li> <li>Enter the name, email address,<br/>and phone number of the<br/>Alternate Agency Contact</li> <li>Enter the User Defined Field<br/>details</li> </ul> |

7. Update the subtotals by **Accounting Code** or **Treasury Account Symbol (TAS)** and click **Add**. The combined accounting code subtotals must be equal to the deposit total before proceeding to the next step. If it does not, re-validate the subtotal entries. The *Step 3 of 3: Review Deposit Preparation Information* page appears.

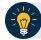

#### **Application Tips**

- If the Agency Accounting Code label is customized at the organization level, the custom label is displayed instead of the default label of **Agency Accounting Code**.
- If the **Country of Deposit** selected in Step 1 was **Other**, amounts are displayed as foreign currency values. Otherwise, if a country name was selected, amounts are displayed as US Equivalent (USE) dollar values.

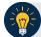

## **Application Tips**

Accounting codes are listed in the **Agency Accounting Code** drop-down menu:

- If they are not identified as TAS or
- If they are identified as TAS and designated by SAM as "Valid"

Accounting codes are not listed in the drop-down menu if they are identified as TAS and are in the process of being validated by SAM.

If no accounting codes are listed, contact your **Accounting Specialist** or **Local Accounting Specialist** for assistance.

8. Verify the deposit information and click Save as Draft, Save for Approval or Submit.

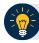

#### Application Tips

- Click **Delete** an *Acknowledgment* page appears stating the Voucher Number has been deleted.
- Click **Save as Draft** or **Save for Approval** an *Acknowledgement* page appears showing the Voucher Number.
- Click **Submit** a *Confirmation* page appears.

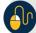

#### **Additional Button**

Click **Return Home** to return to the OTCnet Home Page.